# HOBO® U30 Remote Communication Quick Start Guide

# U30-GSM, U30-C3G, U30-WIFI, U30-ETH

Follow the steps in this guide to configure a HOBO U30 Station with Remote Communication.

**NOTE**: This guide does not cover the following: configuration of the Analog Sensor Port or TRMS modules, and configuring a static IP address.

For more information, see the *HOBO U30 Station Remote Communication User's Guide* at http://www.onsetcomp.com/support/manuals/u30-xxx\_12269. Note: This guide is the same for cellular, Wi-Fi, and Ethernet models.

# **Initial HOBOlink**® **Setup**

For more information on HOBOlink, see the HOBOlink Help available in the HOBOlink application at hobolink.com.

#### **Step 1** – **Set up and log in to a HOBOlink Account**

If you have not already done so, set up a HOBOlink account. Go to https://www.hobolink.com and follow the instructions to create and activate a user account.

#### **Step 2** - **Register the HOBO U30 Station**

Click the *Register a Device* link and follow the instructions on the screen. Give the device a nickname, then enter both the serial number (SN) and Device Key (located on a label inside the HOBO U30 Station).

#### **Step 3 - Change Time Zone (if necessary)**

Click Devices and select your device. Click the Configure button and select General Configuration. Change the time zone and click Save.

#### **Step 4 - Configure the Logging Interval**

a. Click Devices and select your device. Click the Configure button and select Launch Configuration.

b. Enter a *Launch Description*. This will also be used as the filename for data readouts.

c. Select a *Logging Interval*. For an initial test, configure a fast logging interval.

d. Click Save.

#### **Step 5 - Configure the Connection Interval**

a. Click Readout (or click the Configure button on your device page and select Readout Configuration).

b. Enter a *Connection Interval* (how frequently the HOBO U30 Station will connect to HOBOlink). For an initial test, configure a fast *Connection Interval.* c. Click Save.

**NOTE**: For the U30-GSM or U30-C3G, the Connection Interval is limited by the Fastest Connection Allowed by your Communication Plan. For testing, you can bypass your Communication Plan restrictions by manually connecting to HOBOlink using HOBOware (direct connection using a USB cable). From the Device menu in HOBOware, select **Status**, and then click the **Contact HOBOlink** button.

## 12268-H MAN-U30-RC

#### **Page 1 Page 1**

## **Initial Hardware Setup**

**IMPORTANT:** Your Communication Plan will be activated one week after the unit is shipped and you will begin paying for HOBOlink access, regardless of whether you have registered and activated your unit.

**IMPORTANT:** Always plug in the battery first, before you plug in any solar panel or power supply connector. When disconnecting power, always unplug any solar panel or power supply connector first, then unplug the battery.

#### **Step 1 - Install Mounting Plates**

Screw the mounting plates onto the back of the HOBO U30 Station case using a Phillips-head screwdriver. Be careful to orient the plates so that the screw heads are sunk into the screw holes.

#### **Step 2 - Plug in Smart Sensors**

Insert the Smart Sensor cables through the cable access opening in the bottom of HOBO U30 Station and plug them into the Smart Sensor jacks. **NOTE:** Make sure at least one sensor is plugged in before powering up the U30 Station. Launching a U30 Station without sensors attached may cause errors in HOBOlink.

If you are using the Smart Sensor Expander Board, you should install cables in those slots first. You must first remove the Secondary Cable Slot cover. See the *HOBO U30 Station Remote Communication User's Guide* for details.

#### **Step 3 - Connect the U30 to a Computer (Optional)**

If you need to configure Network Setup for a U30-WIFI or U30-ETH, or you are using the Analog Sensor Port, you must connect the U30 to a computer before you connect the battery. Use the USB cable supplied by Onset.

#### **Step 4 - Connect the Battery**

Power up the HOBO U30 Station by plugging in the built-in battery cable into the battery connector.

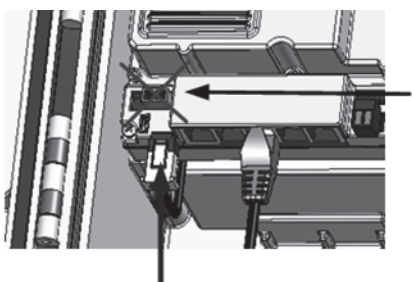

Do not plug in the battery here (this is for solar panel or AC adapter)

Plug in the battery here

**Step 5 - Configure Analog Sensor Port or TRMS Module (Optional)** See the *HOBOware User's Guide* or HOBOware help for details.

## **Next Task**

U30-GSM or U30-C3G - go to *Final HOBOlink Setup and Test*. U30-WIFI - go to *Configuring Wireless Network Settings for the U30-WIFI.* U30-ETH - if you have a static IP address, see *Configuring a Static IP Address* in the *HOBO U30 Station Remote Communication User's Guide.* Otherwise go to *Final HOBOlink Setup and Test* in this Quick Start Guide*.*

## **Page 2**

## **Configuring Wireless Network Settings for the U30-WIFI**

*NOTE: If you are not familiar with network configuration, consult with your Network Administrator or IT Department.*

If you have a HOBO U30-WIFI, you must configure the network settings each time you move the HOBO U30-WIFI Station to a different network, using Onset's HOBO NetSetup utility. **NOTE:** The U30-ETH (Ethernet) model is preconfigured for DHCP.

### **Step 1** - **Download HOBO NetSetup.** (Supported for PC only)

**Before you Begin**: the HOBO NetSetup utility requires Microsoft .NET Framework (version 4.0 or above) installed. To determine if you have this installed on your PC, go to **Start** > **Control Panel** <sup>&</sup>gt;**Add or Remove Programs** and see if it is in the list of currently installed programs.

To download the HOBO Netsetup utility and Microsoft .NET Framework, go to the following URL and select the HOBO Network tab: http://www.onsetcomp.com/support/software\_utilities

#### **Step 2** - **Run HOBO NetSetup**.

Double-click the HOBO\_NetSetup.exe file to run the HOBO NetSetup utility.

#### **Step 3** - **Connect the U30 Station**.

Make sure the U30 is not powered (battery and/or AC adapter cables should be disconnected). Connect the U30 Station to the computer with the USB cable, then plug in the battery to power up the U30 Station. Click Begin in the HOBO NetSetup Utlity.

#### **Step 4** - **Enter information about your Wi-Fi network.**

You will need the network name, password, and settings to add the U30 Station to your network. Consult your IT department for assistance, or if you are running your own network, refer to your router documentation for details on how to access this information.

- By default, DHCP is enabled, which is frequently used for small wireless networks. If your network uses static IP addresses, disable DHCP and enter the IP address, netmask, and gateway for your network (see the *HOBO U30 Station Remote Communication User's Guide* for more details).
- Type in the exact name, or SSID, of your Wi-Fi network (this is case-sensitive).
- Select the security suite and encryption type for your network. If you select WEP, you must also select an encryption key index and authentication key.
- $\bullet$  Select an encryption key type. Type in the encryption key: either a password if you selected passphrase or the hex values. Note that for security purposes, this key will not be displayed in the window
- Click Apply when you are done. The settings are saved to the U30 Station.

#### **Step 5** – **Exit the software and remove the USB cable.**

Click Quit to close HOBO NetSetup. Disconnect the USB cable from the U30 Station.

**Step 6 - Cycle power on the U30 Station** (disconnect and reconnect the battery). The U30 Station will connect to HOBOlink at the next Connection Interval.

Go to *Final HOBOlink Setup and Test*.

#### **Step 1 - Log in to HOBOlink**

#### **Step 2 - Perform additional HOBOlink configuration if required** (Label Sensors, Configure Alarms)

**NOTE**: If you wish to start a new launch once you set up the HOBO U30 Station in the field, be sure to select *Force Relaunch on Next Connection* in **Launch Configuration**.

#### **Step 3 - Verify Proper Operation**

Make sure the data for all the Smart Sensors appears as expected in the Latest Conditions panel. Verify that graphs appear to be correct. Let the HOBO U30 Station connect 2 or 3 times and verify the data after each connection.

#### **Step 4 - Configure Field Values**

When you are satisfied that the HOBO U30 Station and HOBOlink are working properly, change your Logging Interval and Connection Interval to your desired settings for deployment.

**IMPORTANT**: For the U30-GSM and U30-C3G, make sure your Connection Interval is set to the Average Connection Interval for your Communications Plan or slower.

#### **Step 5 - Repack the Logger and Sensors for Transit**

Onset strongly recommends that you use the original packaging when possible because it is custom-designed to protect the weather station and its components.

**IMPORTANT:** If you are not deploying the system immediately, disconnect the battery to preserve battery power and reduce cellular transmission costs.

For instructions on installing the HOBO U30 Station in the field, see the *HOBO U30 Station*/*Remote Communication User Guide* at http://www.onsetcomp.com/support/manuals/u30-xxx\_12269.

#### **Support**

For support, please contact the company that you bought the products from: Onset Computer Corporation or an Onset Authorized Dealer. 1-800-LOGGERS (1-800-564-4377) or 508-759-9500 8 AM to 8 PM ET, Monday through Friday Fax: 508-759-9100

#### **Contact Information**

 Onset Computer Corporation 470 MacArthur Blvd Bourne, MA 02532 Mailing Address: PO Box 3450 Pocasset, MA 02559-3450 email: loggerhelp@onsetcomp.com Main Onset website: www.onsetcomp.com

© 2007– 2014 Onset Computer Corporation.

All rights reserved. Onset, HOBO, HOBOware, and HOBOlink are trademarks or registered trademarks of Onset Computer Corporation. All other trademarks are the property of their respective companies.